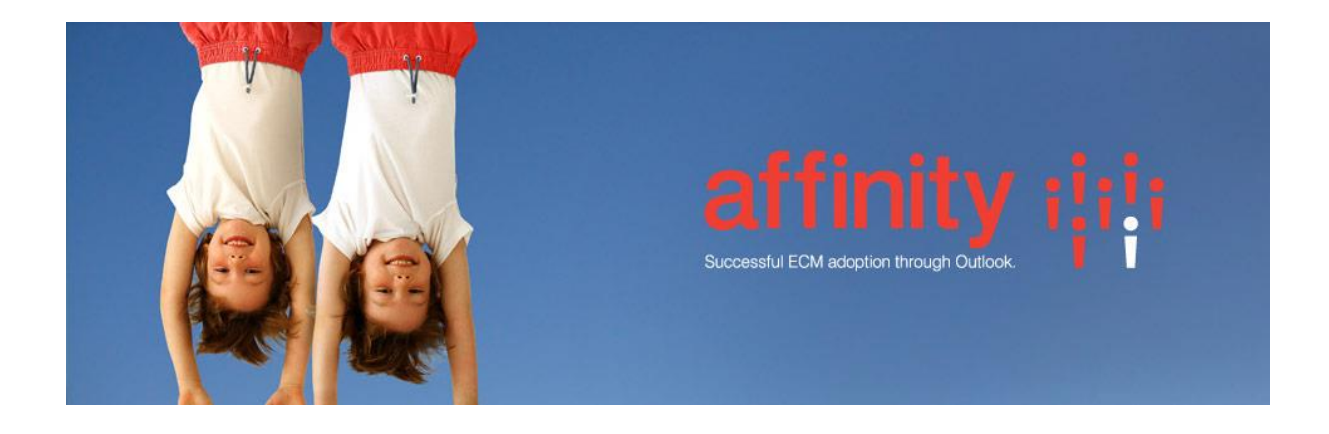

## **Repstor Drive**

## Introduction

Repstor drive provides access to any repositories supported by Repstor affinity via Windows Explorer. Users are able to save to [Repstor affinity](http://www.repstor.com/products-for-ecm-adoption/affinity) in the standard File->Save dialog of any application, removing the need to move away from the source application in order to add a document to the organization's repository. Repstor affinity automatically synchronizes any changes back to [SharePoint](http://www.repstor.com/products-for-ecm-adoption/affinity/sharepoint-integration) or any other supported content repository. Users can easily edit or export information from any repository supported by Repstor affinity using the Explorer file system.

## Accessing Drive

Outlook must be running to use Drive. In Windows explorer a new node is added to "My Computer" /"This Pc" called Repstor affinity.

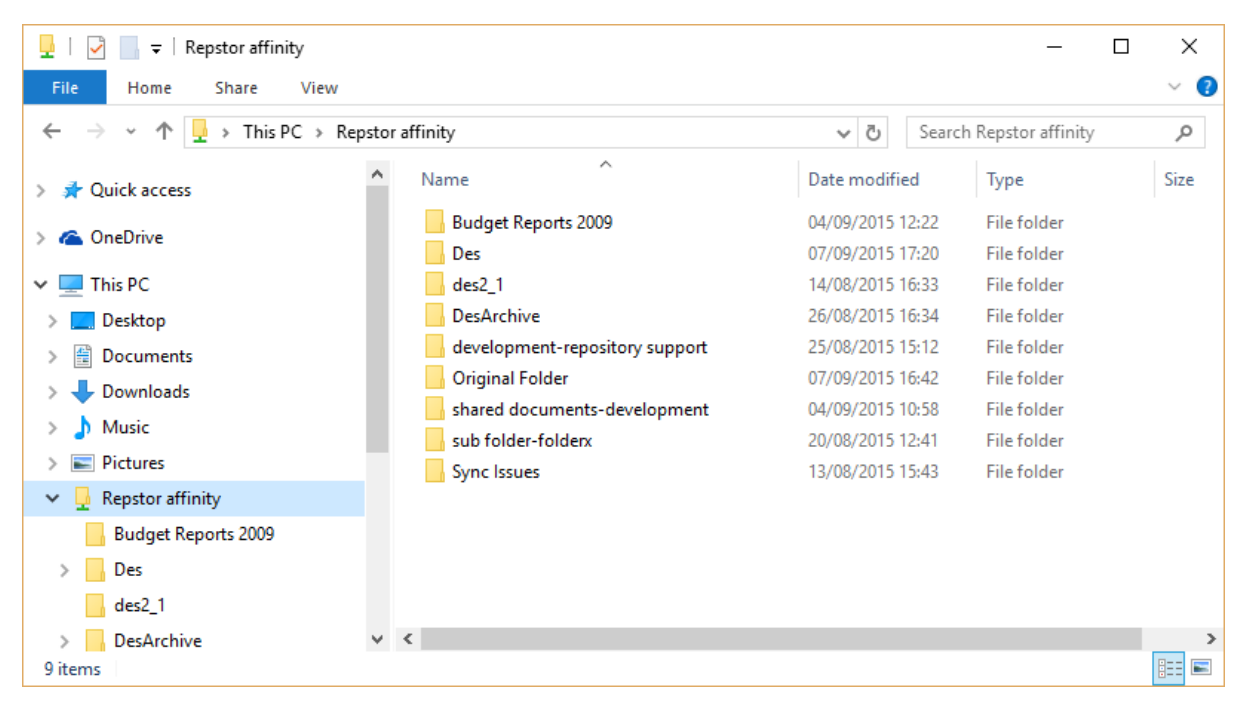

The File Save Dialog will show Repstor Drive as follows.

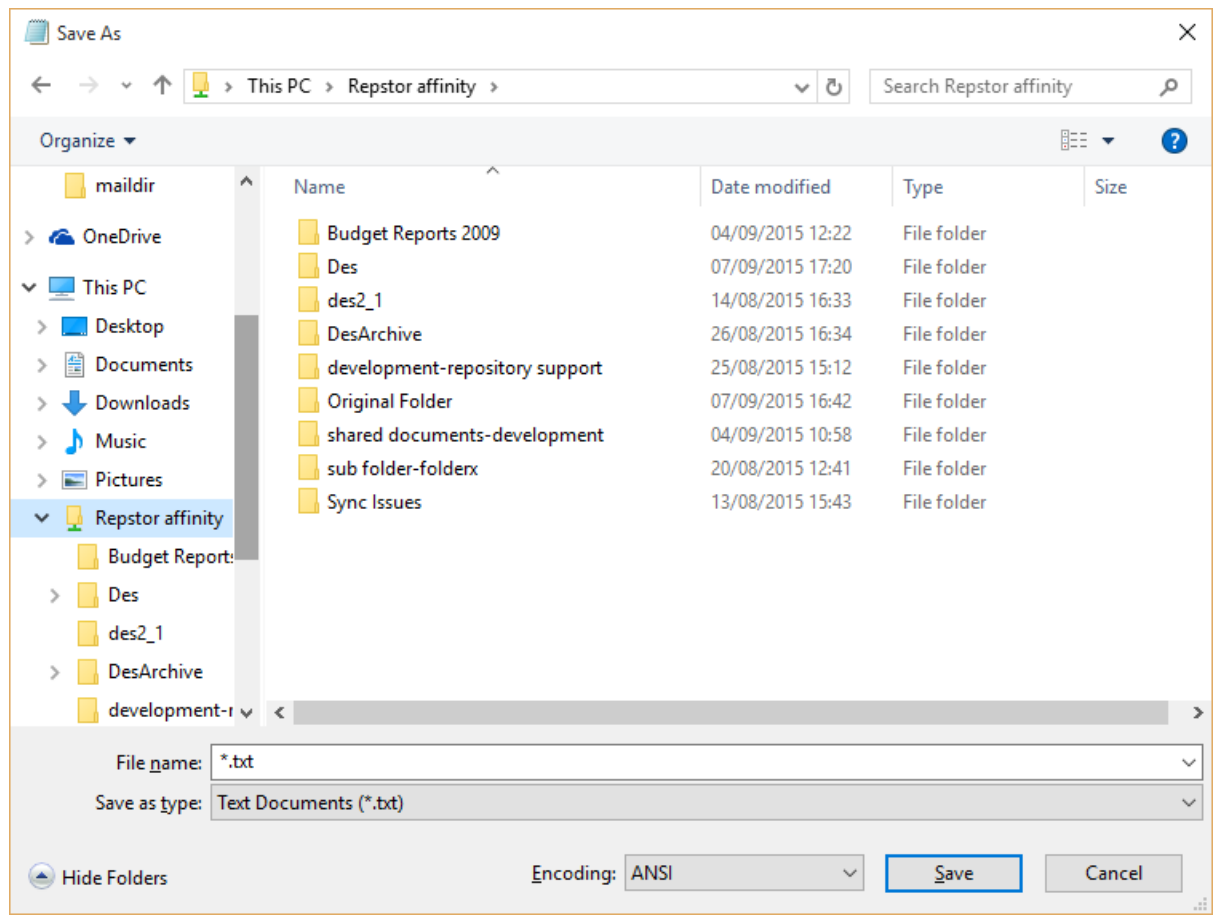

When browsing a Repository in affinity in Outlook, you can launch an Explorer view of the folder by right clicking on the folder and Choosing the Context menu Repstor Affinity->Open in Explorer

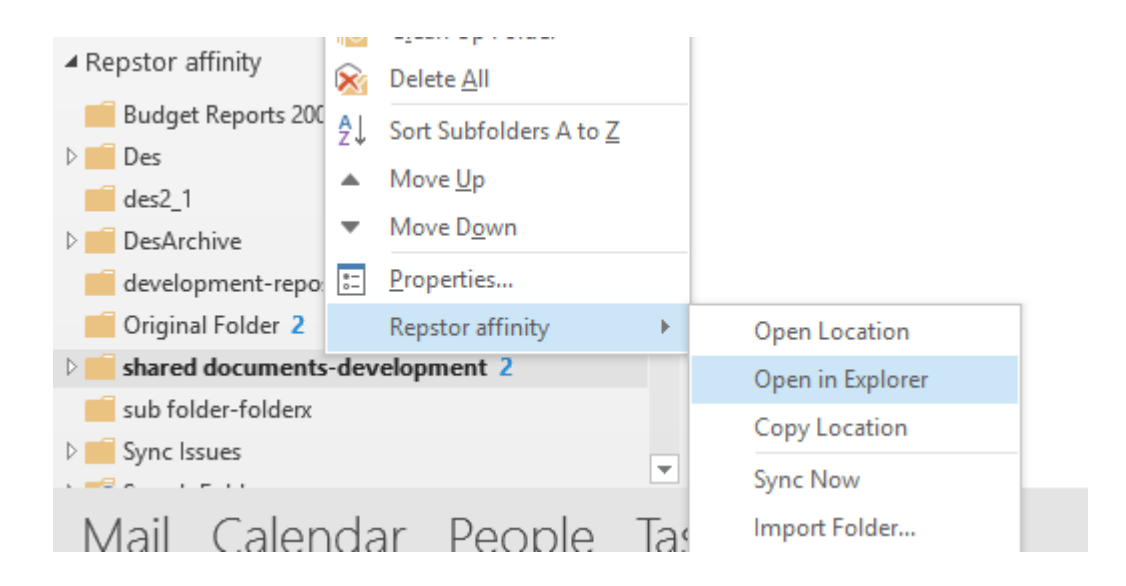

## Installation Requirements

The affinity license must include "Repstor Drive" or Repstor Drive will not be available. .Net Framework 4 is required to run Drive.